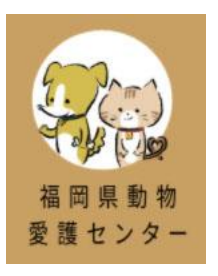

# 福岡県動物愛護センター ホームページ ユーザー操作マニュアル

2023 年 02 月 20 日 更新

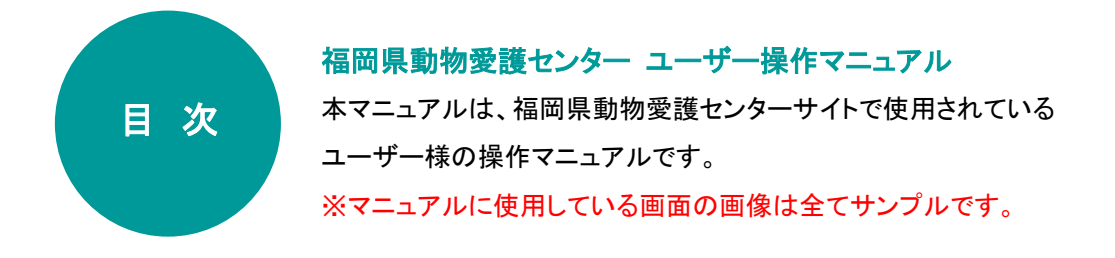

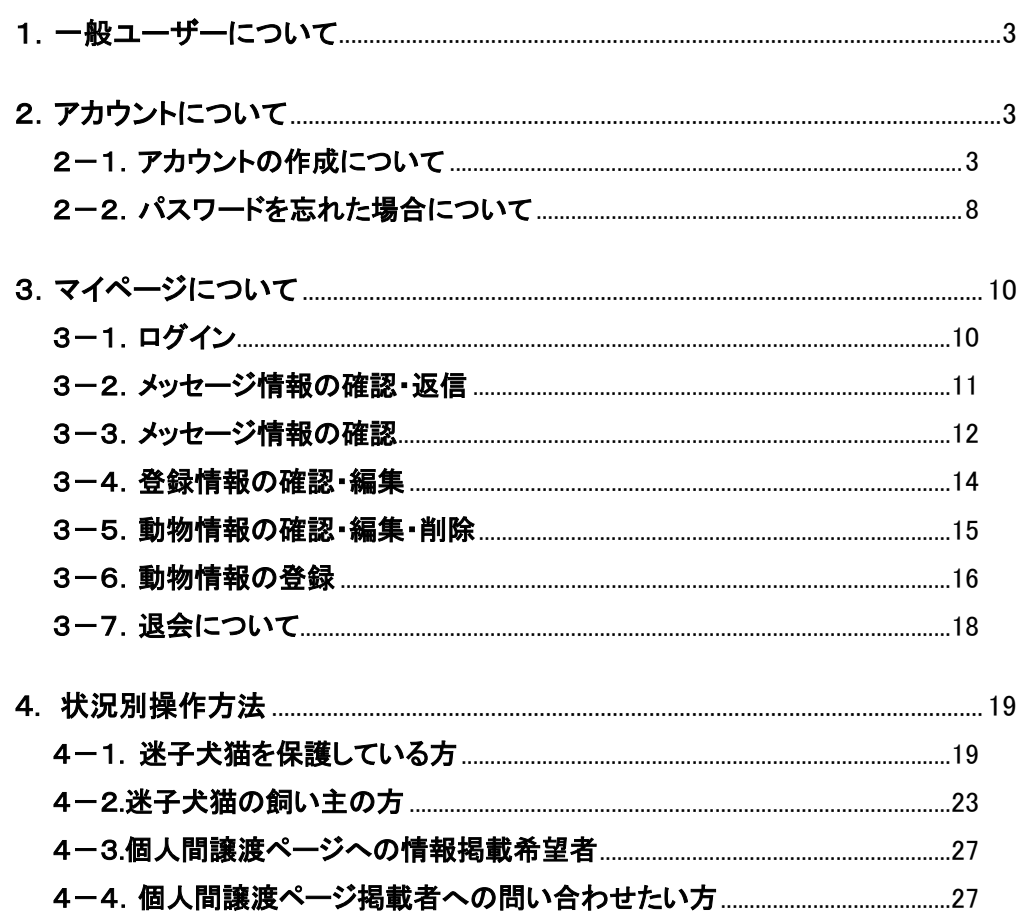

# <span id="page-2-0"></span>1.一般ユーザーについて

一般ユーザーは「福岡県動物愛護センターサイト」から

アカウントを作成する事により動物保護・迷子の告知、個人間譲渡の提案を行う事が可能です。

福岡県動物愛護センターサイトへは、インターネットがつながるパソコンで、インターネットを閲覧するソフト

(例: Google Chrome Cochrome )を利用してアクセスします。

アドレス(http://www.○○○.com)入力欄に「福岡県動物愛護センターサイト」のアドレスを入力します。

 $\odot$ https://www.zaidan-fukuoka-douai.or.jp/

 $\overline{a}$ 

# <span id="page-2-1"></span>2.アカウントについて

### <span id="page-2-2"></span>2-1. アカウントの作成について

「福岡県動物愛護センターサイト」より動物保護・迷子の告知、個人間譲渡の提案を行うためにはアカウントを作成 する必要があります。

アカウントは下記方法で作成します。

図 2-1. トップページ画面

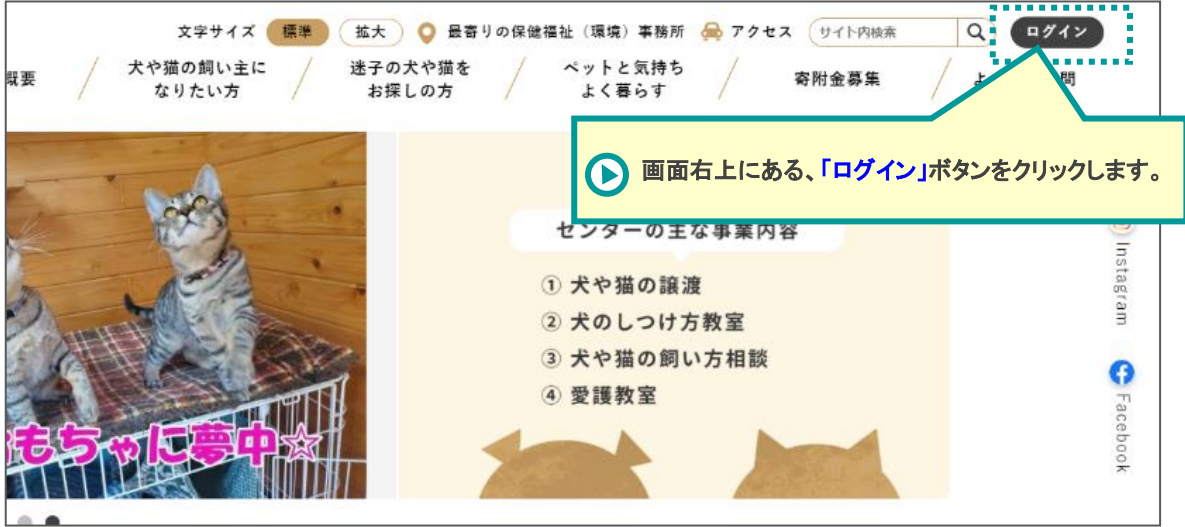

ログイン画面下部にある「新規登録」ボタンをクリックします。

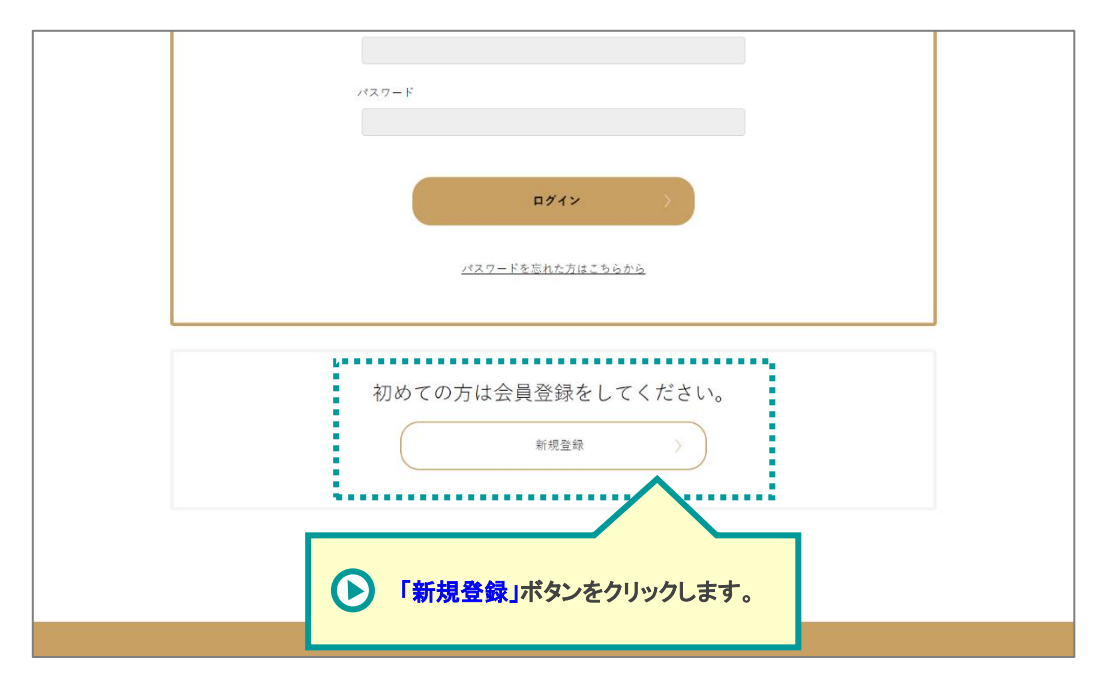

図 2-2. ログイン画面

新規会員登録画面よりメールアドレスを入力し、「reCAPTCHA(リキャプチャ)」項目をチェックします。

メールアドレスに間違いがないことを確認し、「登録する」をクリックします。

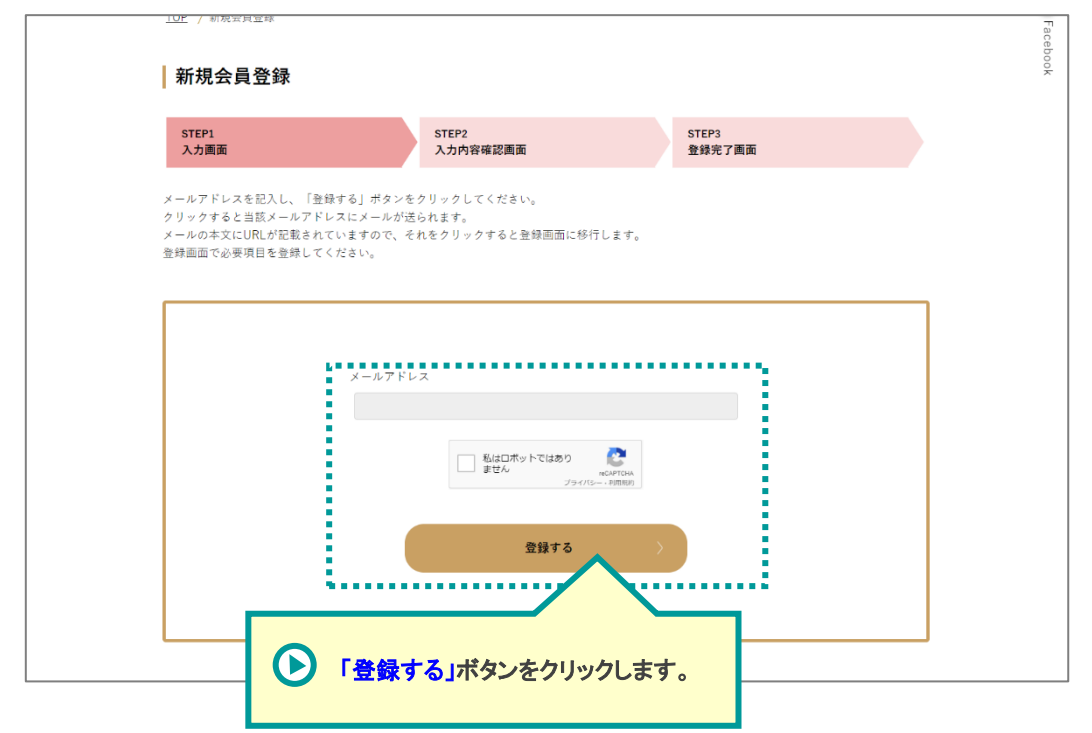

図 2-3. 新規会員登録画面

登録したメールアドレス宛てに下記の仮登録のメールが届きます。

文言内の本登録 URL をクリックし本登録画面へ遷移します。

図 2-4. 受信メール 仮登録完了

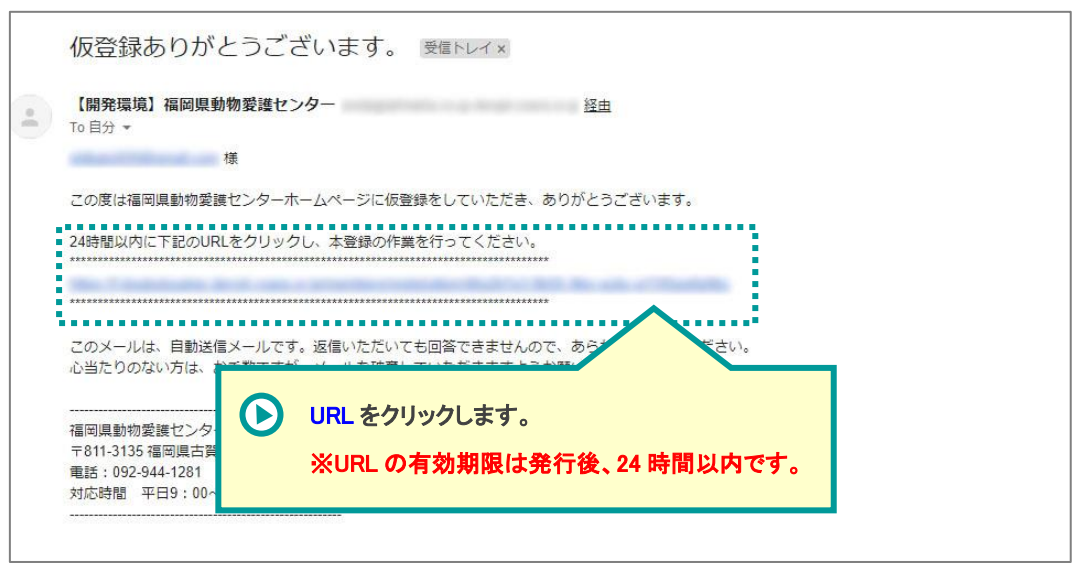

表示された「新規会員登録」画面より下記の項目について入力します。

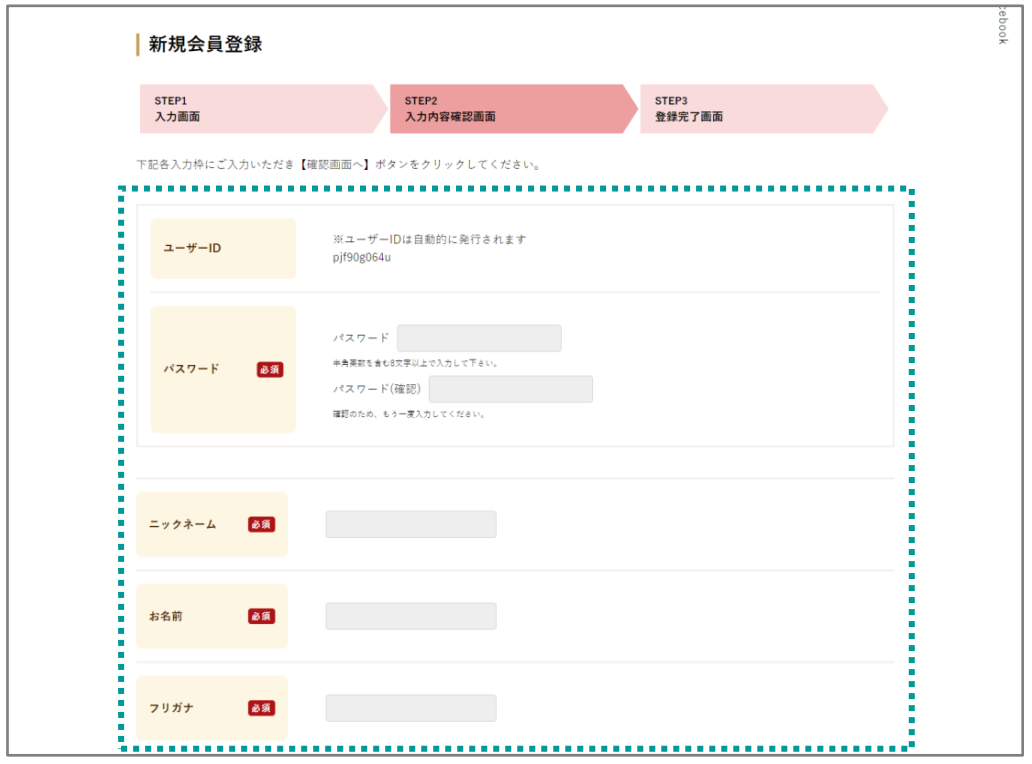

図 2-5. 新規会員登録画面

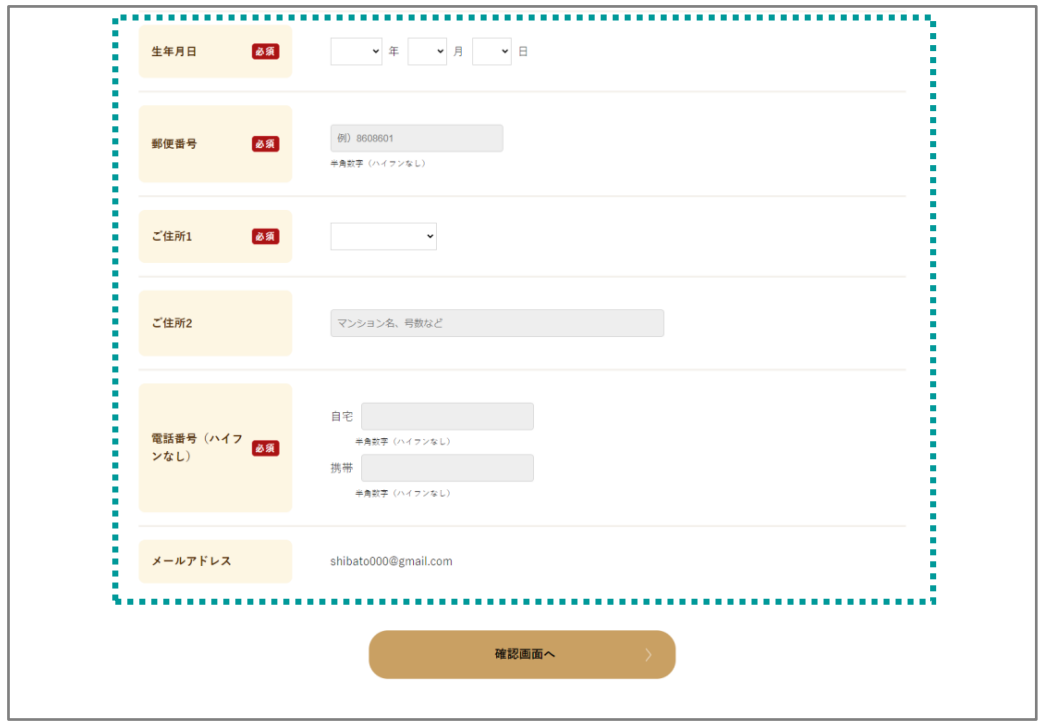

以下に各項目を説明します。

| 項目名          | 説明                                 |
|--------------|------------------------------------|
| ■ID【※必須】     | ログイン ID が表示されます。                   |
|              | ※本項目は変更する事はできません。                  |
| ■パスワード【※必須】  | ログインパスワードを入力します。                   |
|              | ※半角英数を含む8文字以上で入力して下さい。             |
| ■ニックネーム【※必須】 | ニックネームを入力します。                      |
|              | ※本項目はサイト上、先方とのやりとりの際に表示される名前となります。 |
| ■お名前【※必須】    | 自身のお名前を入力します。                      |
| ■フリガナ【※必須】   | 自身のお名前をフリガナで入力します。                 |
| ■生年月日【※必須】   | 自身の生年月日を設定します。                     |
| ■郵便場号【※必須】   | 自身の郵便番号を半角数字で入力します。                |
| ■ご住所1【※必須】   | 自身の住所の市区町村を選択します。                  |
| ■ご住所2        | 自身の住所について市区町村以下を入力します。             |

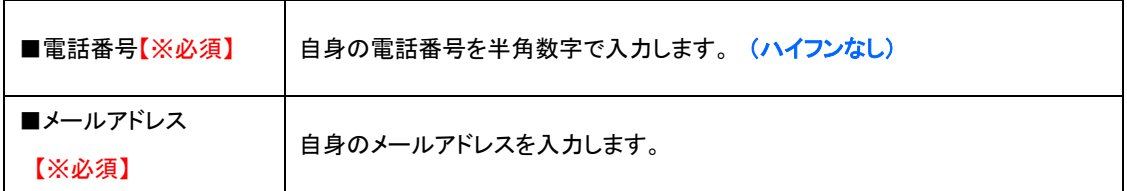

各項目への入力が完了したら、画面下部の「確認画面へ」ボタンをクリックします。

入力内容に間違いがないか確認し、問題なければ画面下部の「この内容を送信」ボタンで登録します。

入力完了後、下記のメールが届けば登録完了です。

#### 図 2-6. 受信メール 登録完了

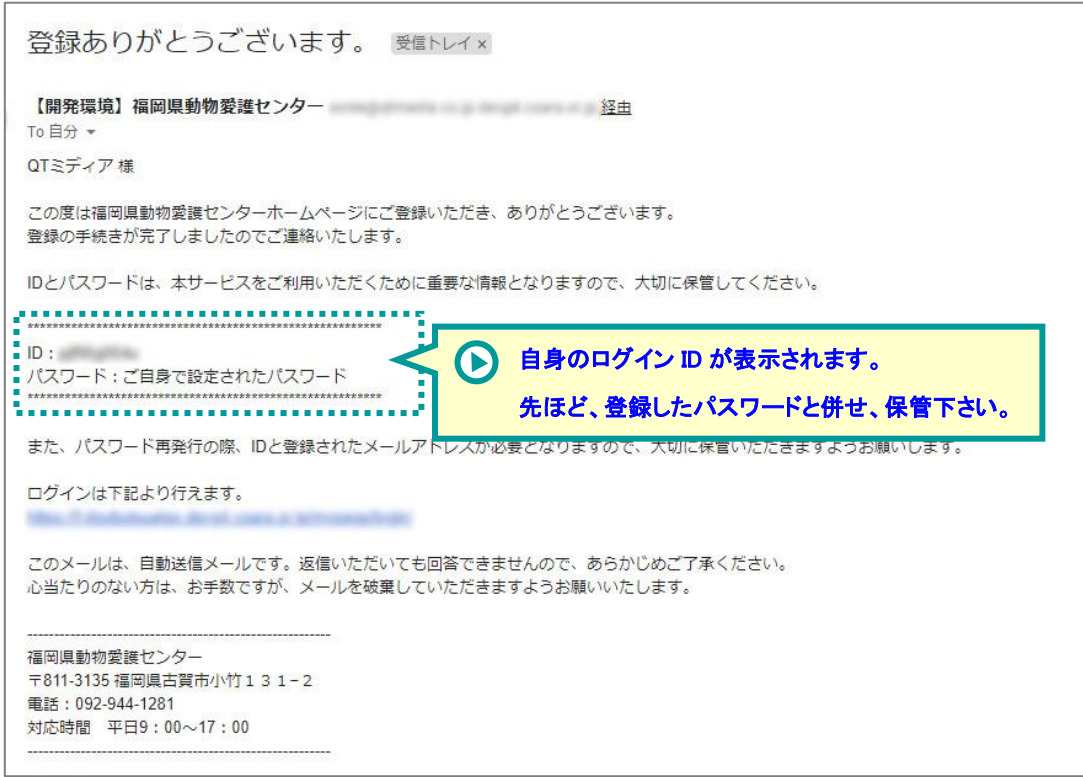

L

# <span id="page-7-0"></span>2-2.パスワードを忘れた場合について

ログインパスワードを忘れた際は下記の方法でパスワードの再発行を行って下さい。

ログイン画面下部「パスワードを忘れた方はこちらから」をクリックしパスワード再発行画面へ遷移します。

図 2-7. ログイン画面

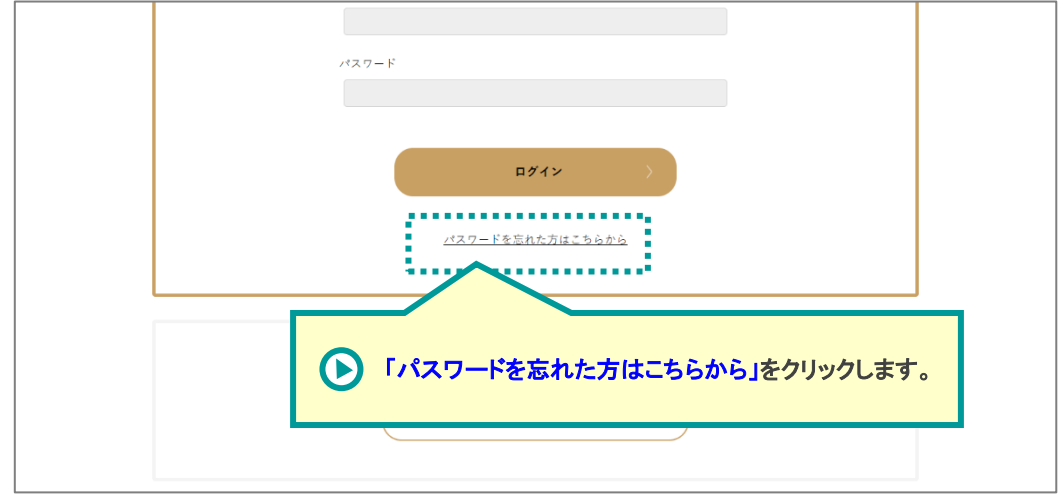

下記「パスワード再設定」画面より「ID」と「メールアドレス」を入力し、「reCAPTCHA(リキャプチャ)」項目をチェック します。入力内容に間違いがないことを確認し、「再設定メールを送信する」をクリックします。

図 2-8. パスワード再設定画面

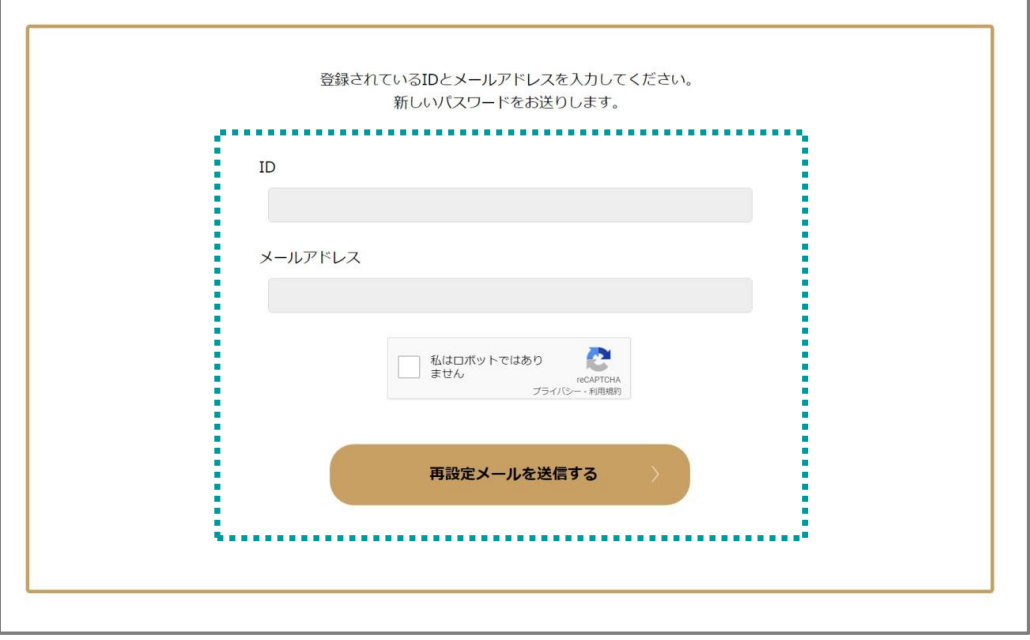

登録したメールアドレス宛てに下記のパスワード再設定完了のメールが届きます。 記載されてパスワードが今後の自身のパスワードになります。

パスワードの再設定が完了しました。 受信トレイ× 【編集編集】編集編集機構選をつきー collegerada or princept cran. # 2 65  $\begin{array}{|c|c|}\hline \circ & \qquad \qquad \text{To B}\vartheta\end{array}\text{--}\qquad \begin{array}{|c|c|}\hline \circ & \qquad \qquad \text{or} \\\hline \end{array}$ QTミディア様 福岡県動物愛護センターホームページをご利用いただき、ありがとうございます。 新しいパスワードをお知らせいたします。 FEIGR-KCRZYZZZATOTSKZZN......  $JZ7-F$ ログインは 再発行されてパスワードが記載されています。 ので、あらかじめご了承ください。 ※必ずメモをし保管して下さい。 うお願いいたします。 福岡県動物愛護センター 〒811-3135 福岡県古賀市小竹131-2 電話: 092-944-1281 対応時間 平日9:00~17:00

J.

図 2-9. パスワード再設定 完了メール

# <span id="page-9-0"></span>3.マイページについて

# <span id="page-9-1"></span>3-1.ログイン

「福岡県動物愛護センターサイト」右上の「ログイン」をクリックし、下記のログイン画面へ遷移します。

ユーザー登録完了メールに記載されて「ユーザーID」と設定時に登録した「パスワード」を入力しマイページへログ インします。

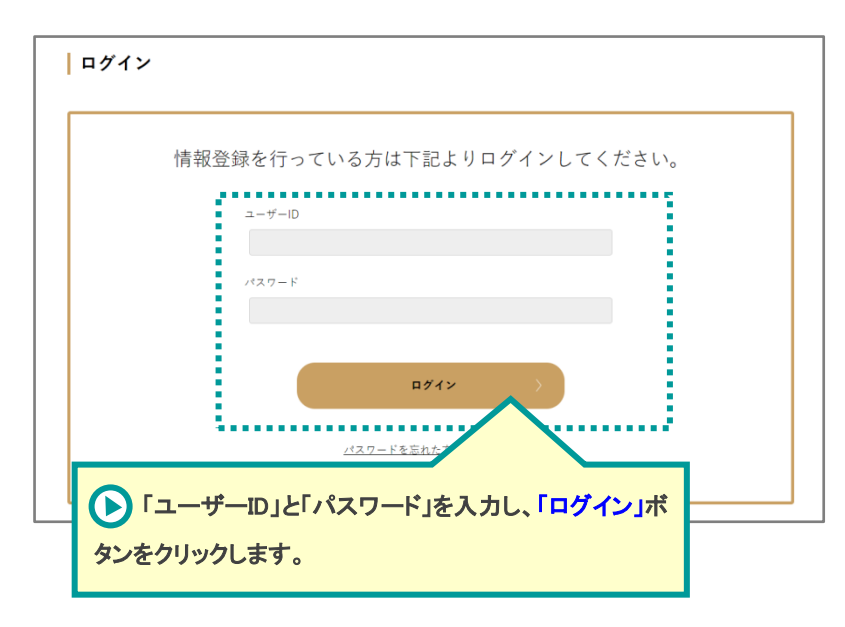

ログインをすると下記のマイページ画面へ遷移します。

作業終了後は画面右上の「ログアウト」をクリックしてください。

図 3-1. トップページ画面

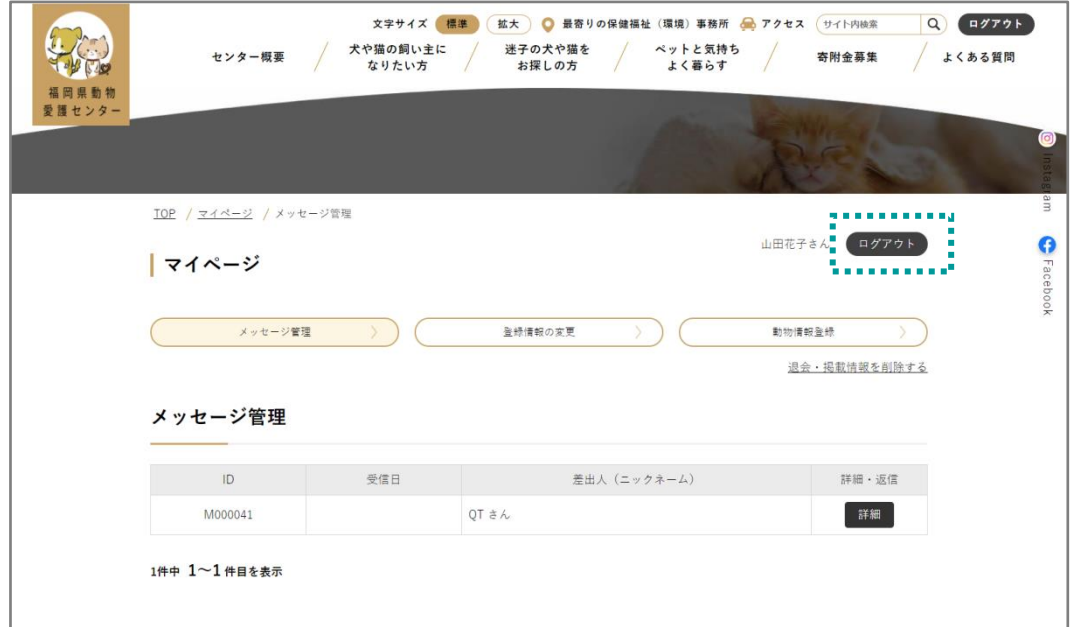

<span id="page-10-0"></span>マイページ上部メニュー内「メッセージ管理」をクリックするとすでに登録されている「メッセージ情報」一覧画面が表 示されます。この画面で登録されている「メッセージ情報」の確認・返信を行う事が可能です。

利用者の安心のために、メッセージ送受信の項目に、相手にはアドレス等の個人情報は分からないようにしてお ります。

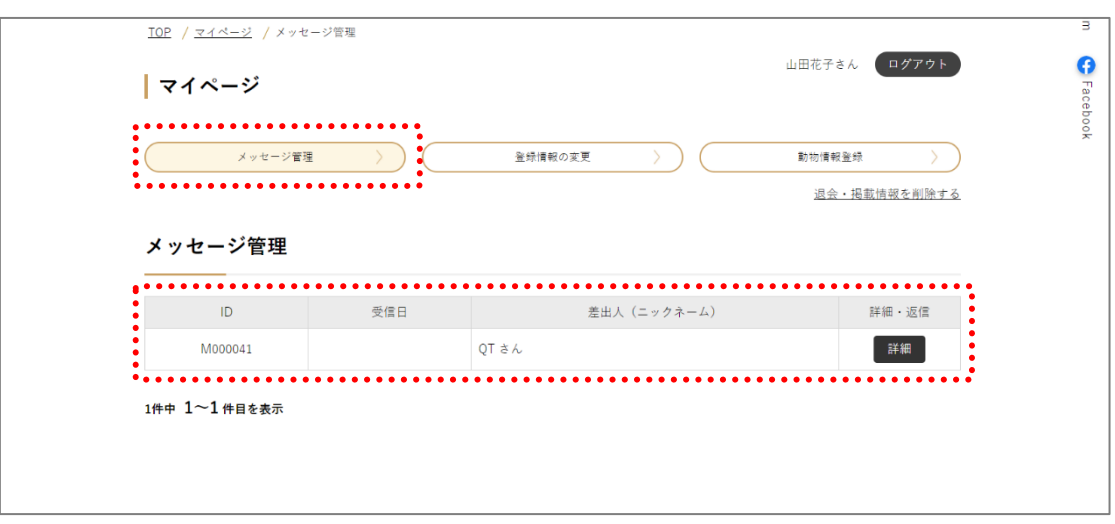

図 3-2. メッセージ情報一覧画面

#### 以下に本管理画面検索の項目を説明します。

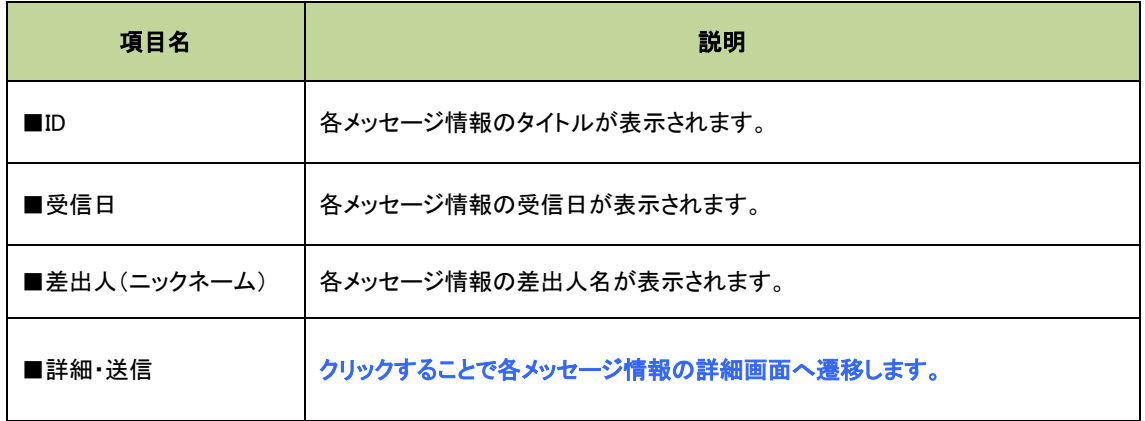

# <span id="page-11-0"></span>3-3.メッセージ情報の確認

メッセージ情報の詳細を確認には図 3-2 一覧画面の「詳細・返信」をクリックします。

クリックすると下記画面のメッセージ情報の詳細画面が表示されます。

図 3-3. メッセージ情報の詳細画面

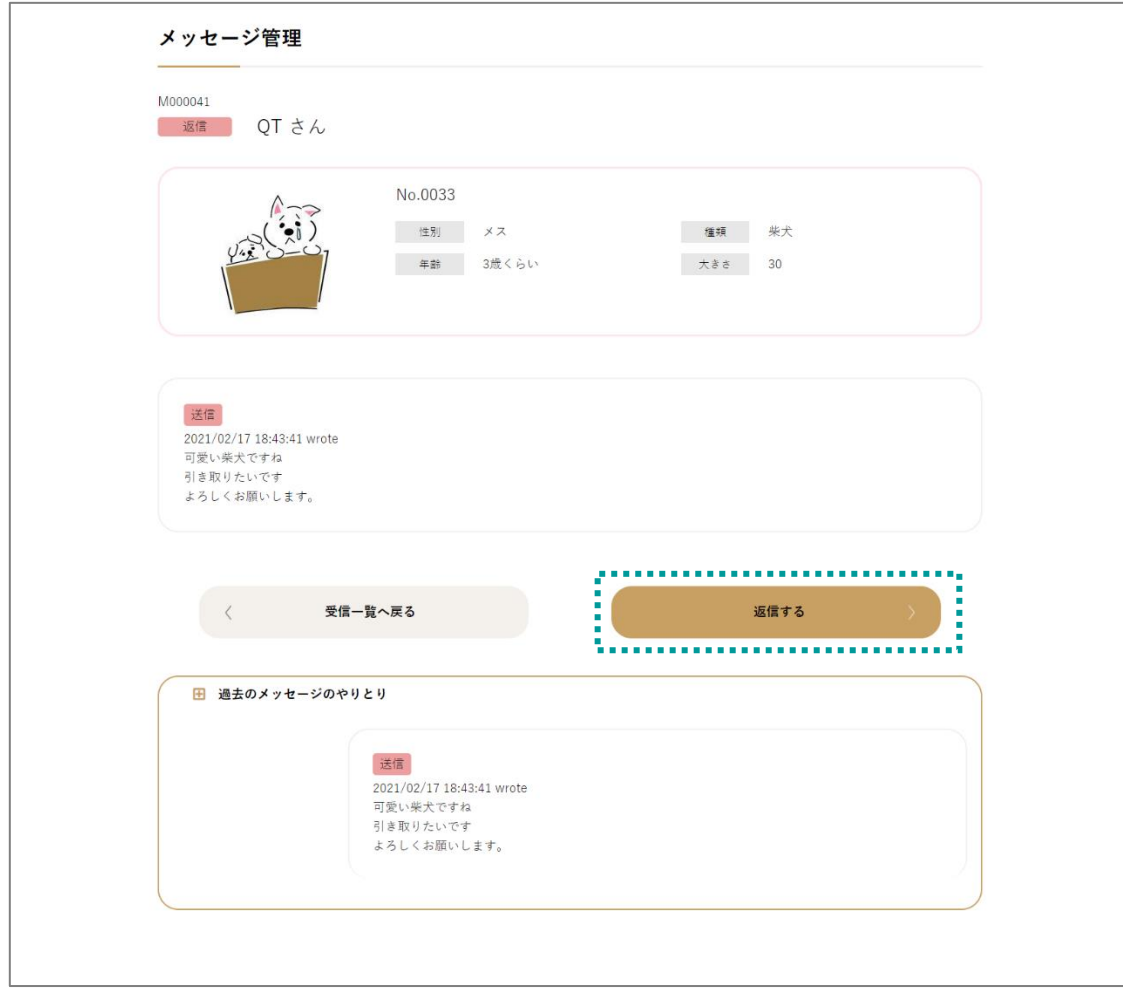

内容について確認後、該当メッセージへ返信する際は「返信する」をクリックします。

下記の返信画面にて返信内容を入力後、「返信内容を確認」をクリックしてます。

確認画面にて返信内容について確認し問題なければ、「この内容で送信」をクリックしメッセージ返信します。

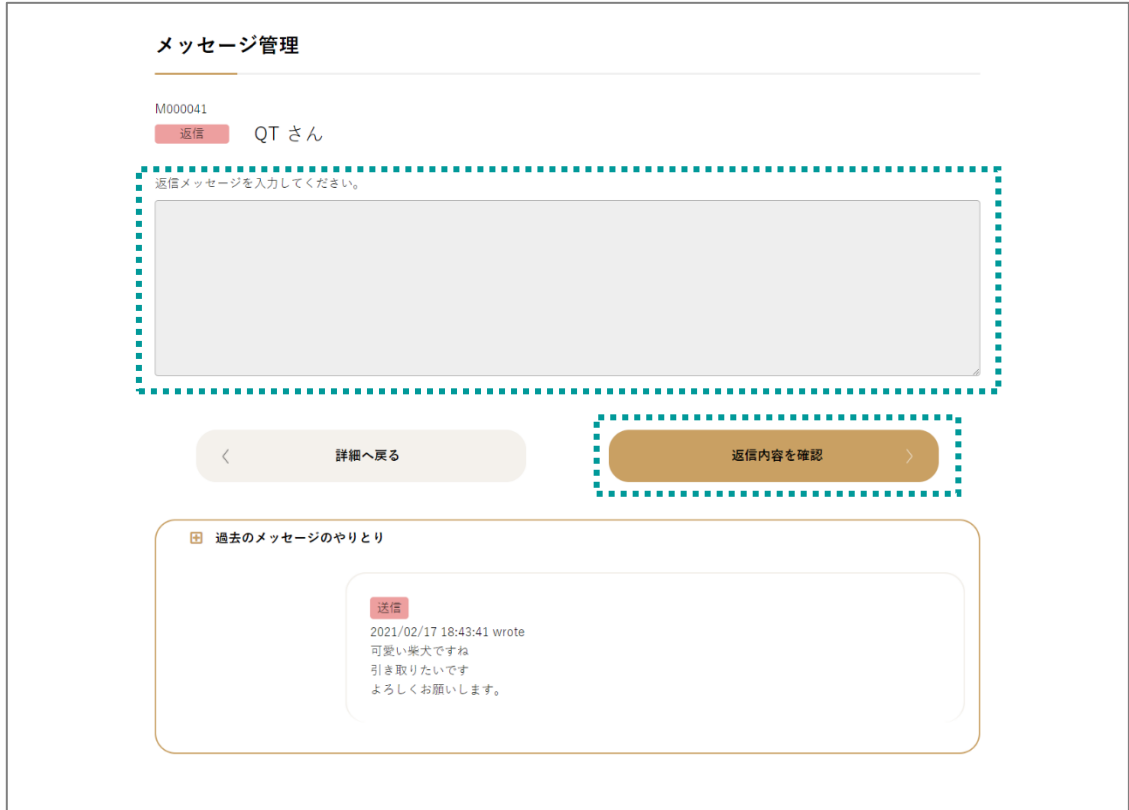

図 3-4. お知らせ情報の新規登録画面

### <span id="page-13-0"></span>3-4.登録情報の確認・編集

マイページ上部メニュー内「登録情報の変更」をクリックするとすでに登録されている「登録情報」が表示されます。 この画面で登録されている自身の「登録情報」の確認・変更を行う事が可能です。

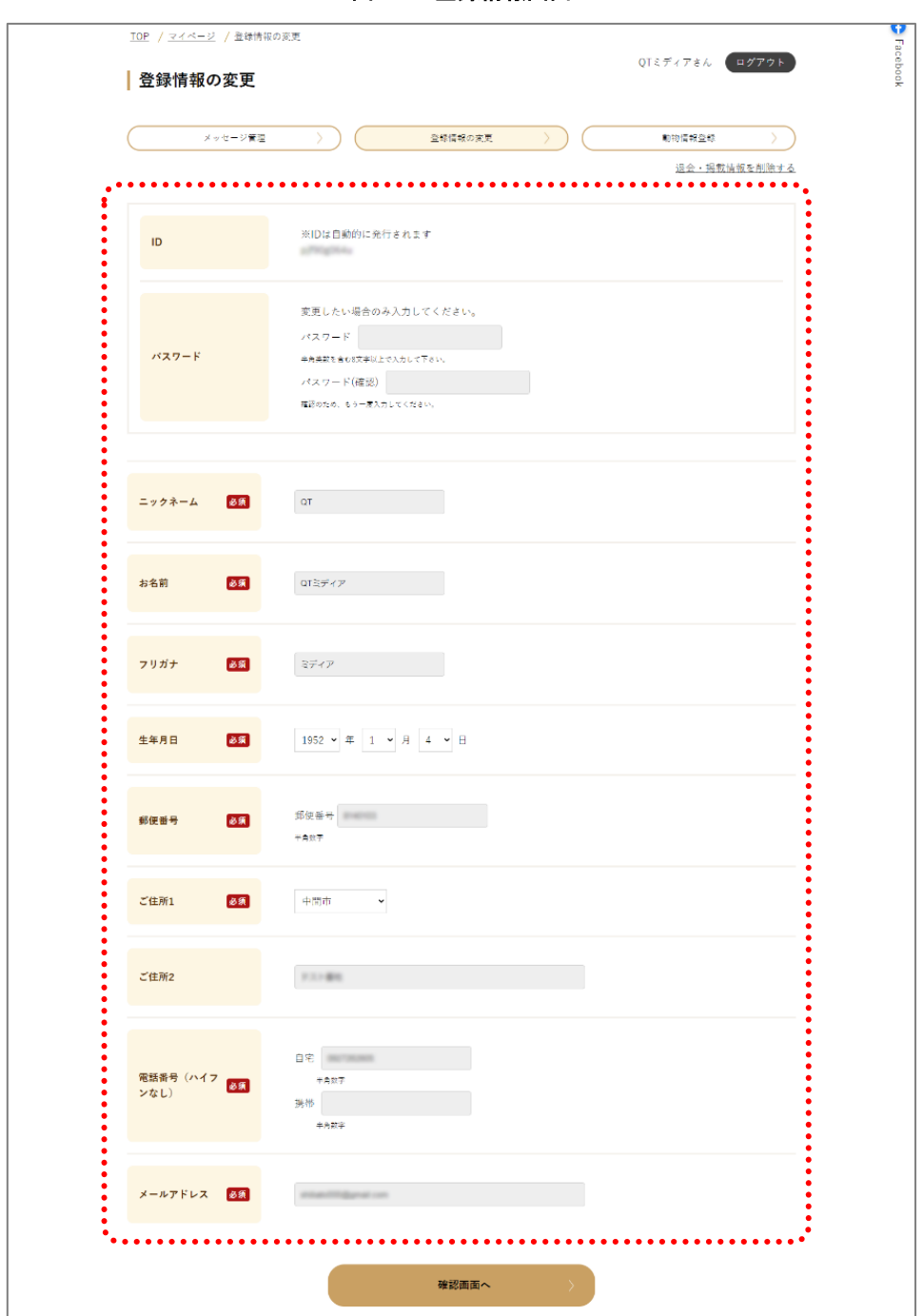

図 3-5. 登録情報画面

各項目への変更が完了したら、画面下部の「確認画面へ」ボタンをクリックします。

入力内容に間違いがないか確認し、問題なければ画面下部の「この内容を送信」ボタンで変更します。

## 3-5.動物情報の確認・編集・削除

<span id="page-14-0"></span>マイページ上部メニュー内「動物情報登録」をクリックするとすでに登録されている「動物情報」一覧画面が表示さ れます。この画面で登録されている「動物情報」の確認・編集・削除を行う事が可能です。

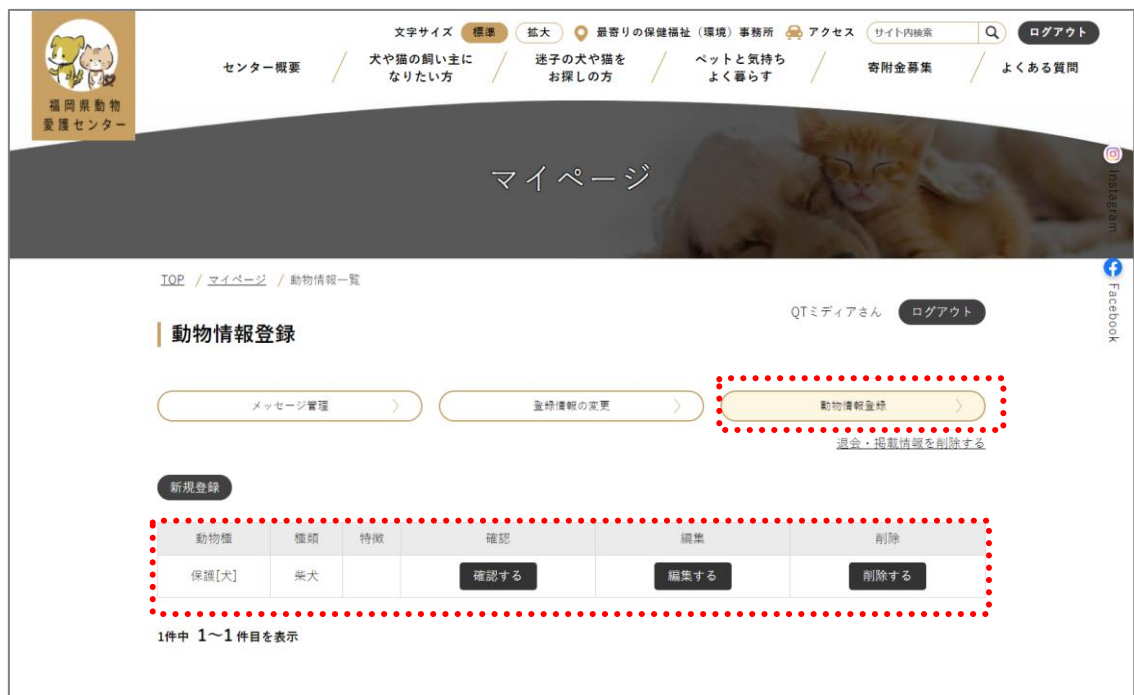

図 3-6. 動物情報一覧画面

以下に本管理画面検索の項目を説明します。

| 項目名  | 説明                                         |
|------|--------------------------------------------|
| ■動物種 | 各動物情報の動物種が表示されます。                          |
| ■種類  | 各動物情報の種類が表示されます。                           |
| ■特徴  | 各動物情報の特徴が表示されます。                           |
| ■確認  | クリックすることで各動物情報の Web サイト上での表示が確認できます。       |
| ■編集  | クリックすることで各動物情報の編集画面へ遷移します。                 |
|      | クリックすることで各動物情報の削除を行います。                    |
| ■削除  | クリック後、画面上部に表示されるメッセージにて「OK」をクリックすると削除されます。 |
|      | ※削除した登録情報は元に戻せません。注意ください。                  |

# <span id="page-15-0"></span>3-6.動物情報の登録

動物情報を新規登録するには図 3-6 の「新規登録」をクリックします。

クリックすると下記画面の動物情報の新規入力の各項目が表示されます。

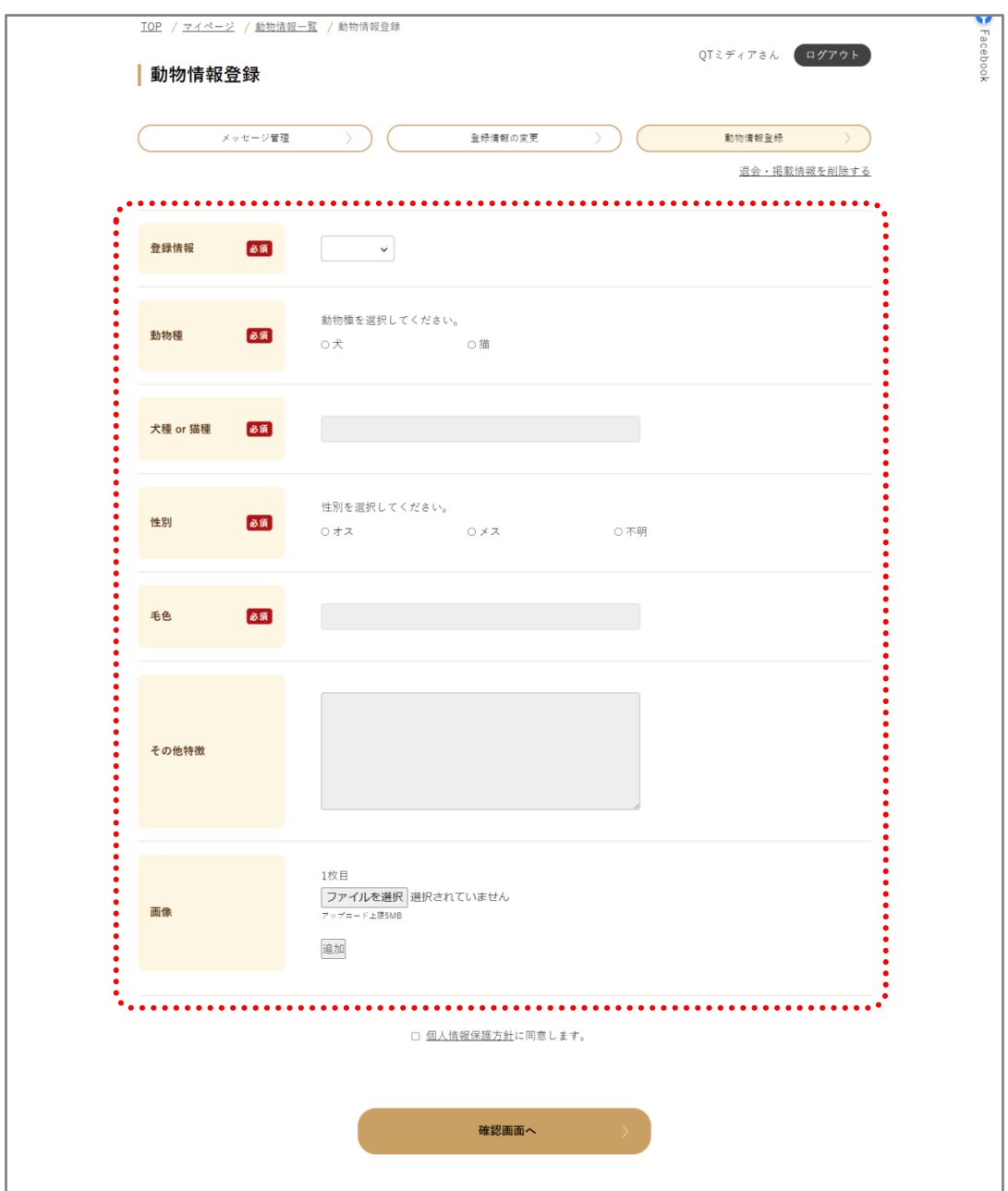

図 3-7. 動物情報の新規登録画面

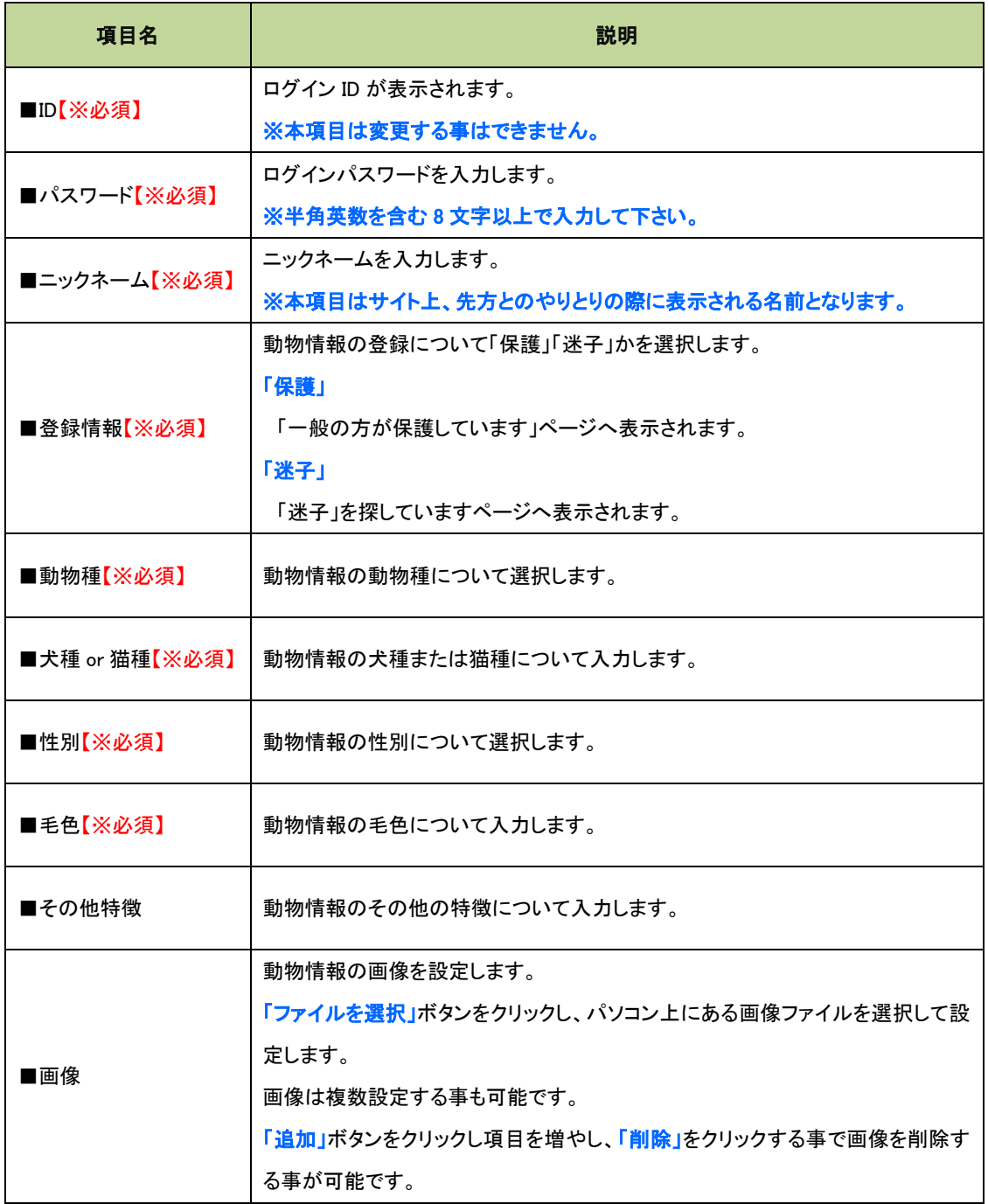

各項目への入力が完了したら、画面下部の「個人情報保護方針に同意します」にチェックをし、「確認画面へ」ボタ ンをクリックします。

入力内容に間違いがないか確認し、問題なければ画面下部の「この内容を送信」ボタンで登録します。

# <span id="page-17-0"></span>3-7.退会について

 $\sqrt{r}$ 

退会について「マイページ画面」右上「退会・掲載情報を削除する」をクリックすると表示される「退会画面」から行 います。

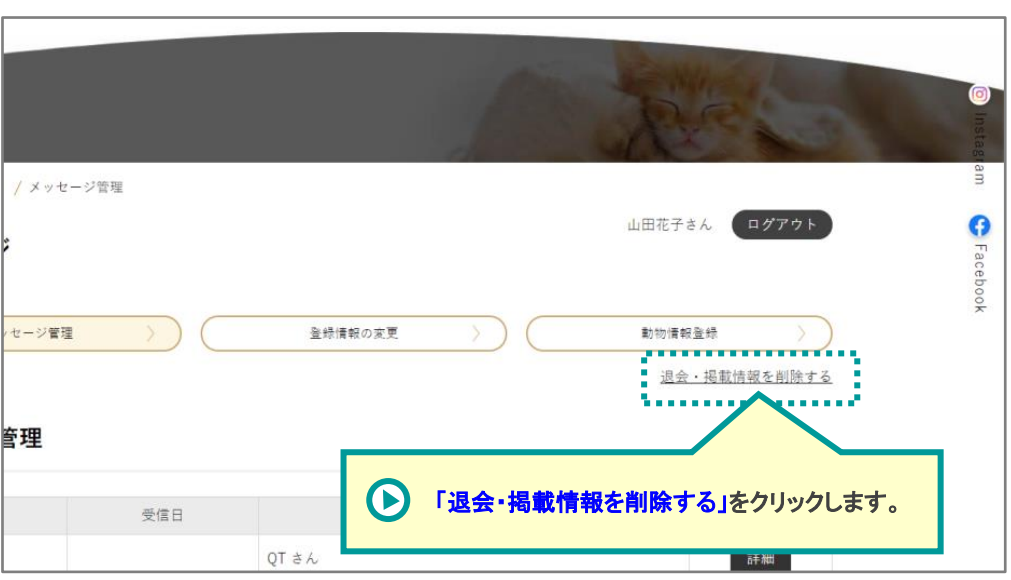

図 3-8. マイページ画面

下記の「退会画面」にて「退会する」をクリックすると、自身のアカウントが退会となります。

退会処理後はログイン出来なくなり、掲載情報も非表示となりますのでご注意下さい。

図 3-9. 退会画面

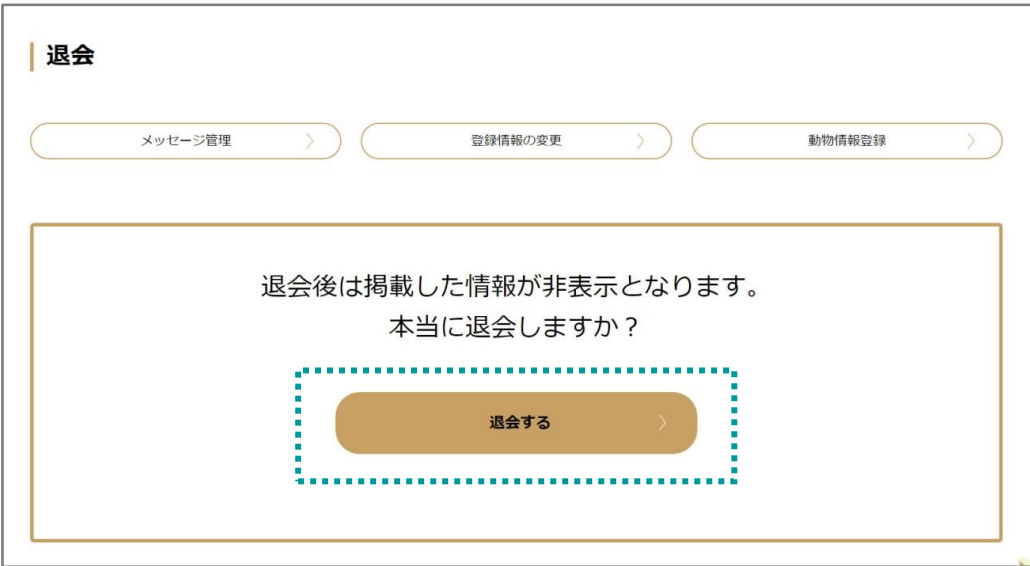

J

# <span id="page-18-0"></span>4**.** 状況別操作方法

「迷子犬猫を保護している方」「迷子犬猫の飼い主の方」「個人間譲渡ページへの情報掲載希望者」「個人間 譲渡ページ掲載者への問い合わせたい方」の4つの操作方法を解説します。

### <span id="page-18-1"></span>4-1**.** 迷子犬猫を保護している方

迷い犬猫を保護している方へ向けた操作方法を解説します。

## 4-1-1**.**動物情報の登録

動物情報を新規登録するには図 3-6 の「<mark>新規登録」</mark>をクリックします。

クリックすると下記画面の動物情報の新規入力の各項目が表示されます。

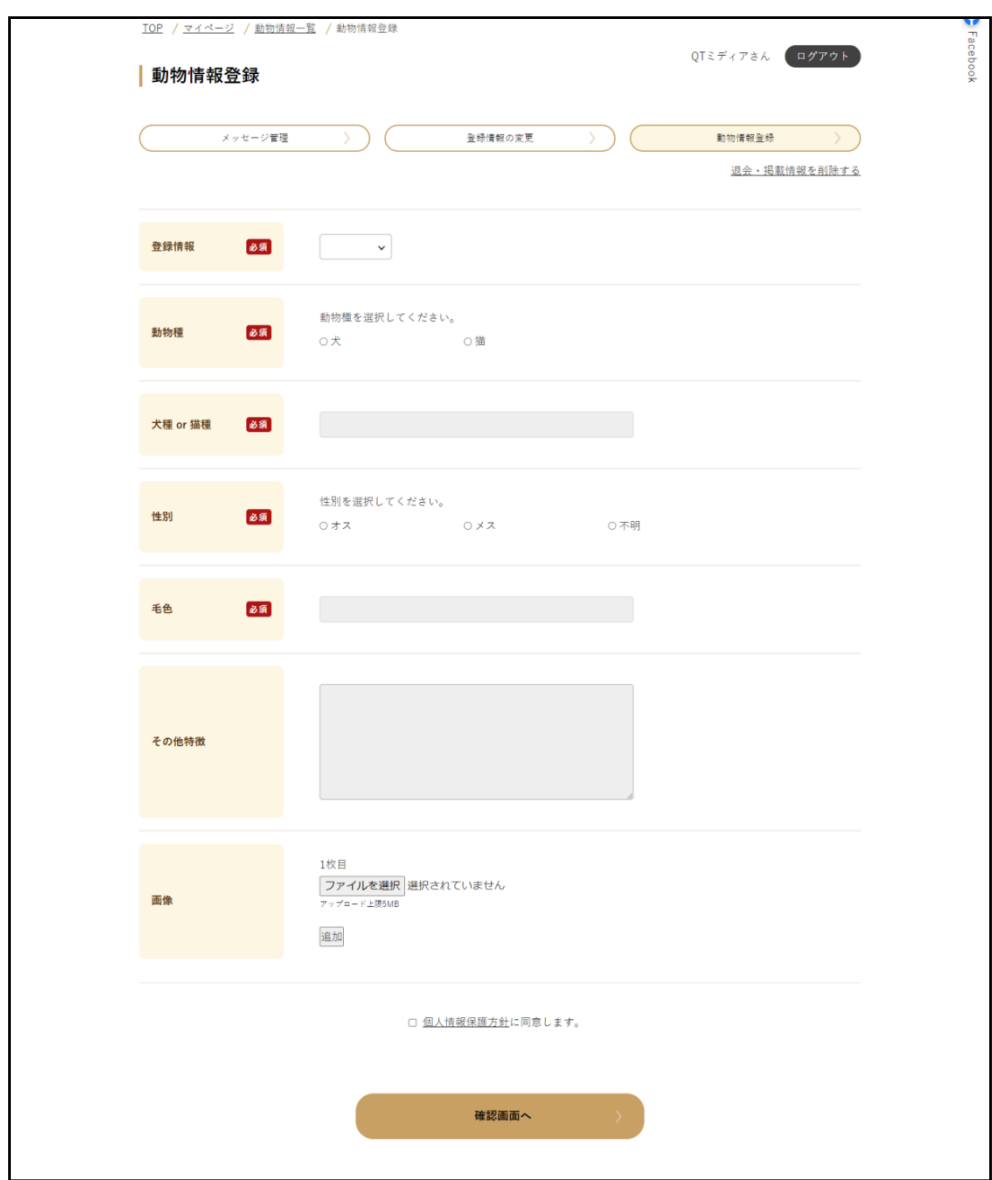

# 図 4-1. 動物情報の新規登録画面

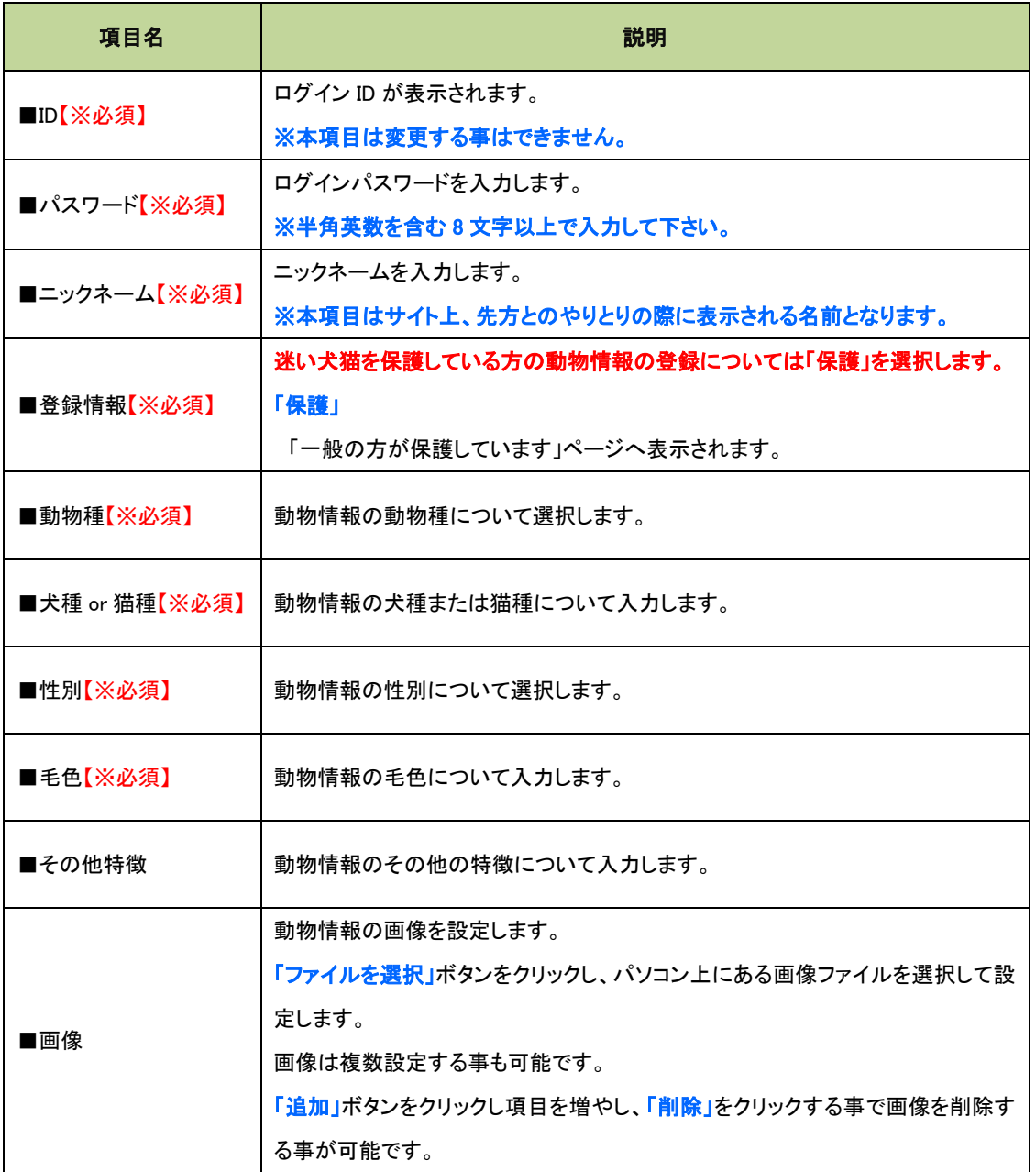

各項目への入力が完了したら、画面下部の「個人情報保護方針に同意します」にチェックをし、「確認画面へ」ボタ ンをクリックします。

入力内容に間違いがないか確認し、問題なければ画面下部の「この内容を送信」ボタンで登録します。

動物情報は一定の期間(3カ月)経過すると自動で削除されるのでご注意下さい。

動物情報の確認・編集・削除は3-5. 動物情報の確認・編集・削除を参考にしてください。

# 4-1-2**.**保護した犬猫がサイトに掲載されてメッセージの送信したい場合

メッセージを送りたい犬猫の詳細をクリックします。

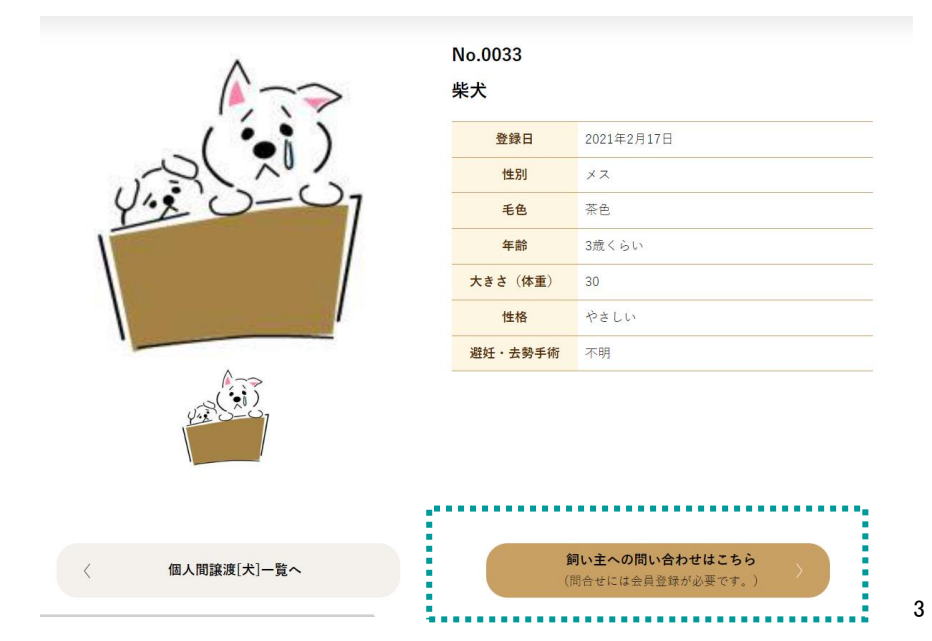

#### 図 4-2. 迷子をさがしています(犬猫)詳細画面

飼い主への問い合わせはこちらのボタンをクリックします。

クリックすると下記画面の新規入力の各項目が表示されます。

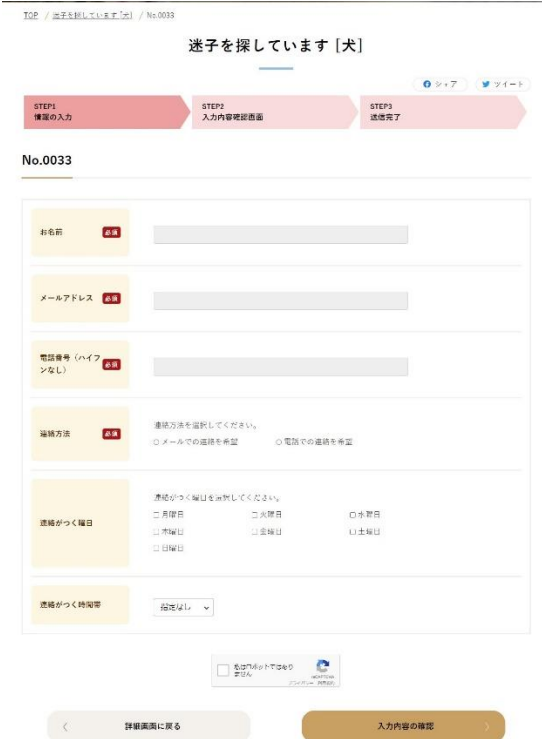

図 4-3. 情報の入力画面

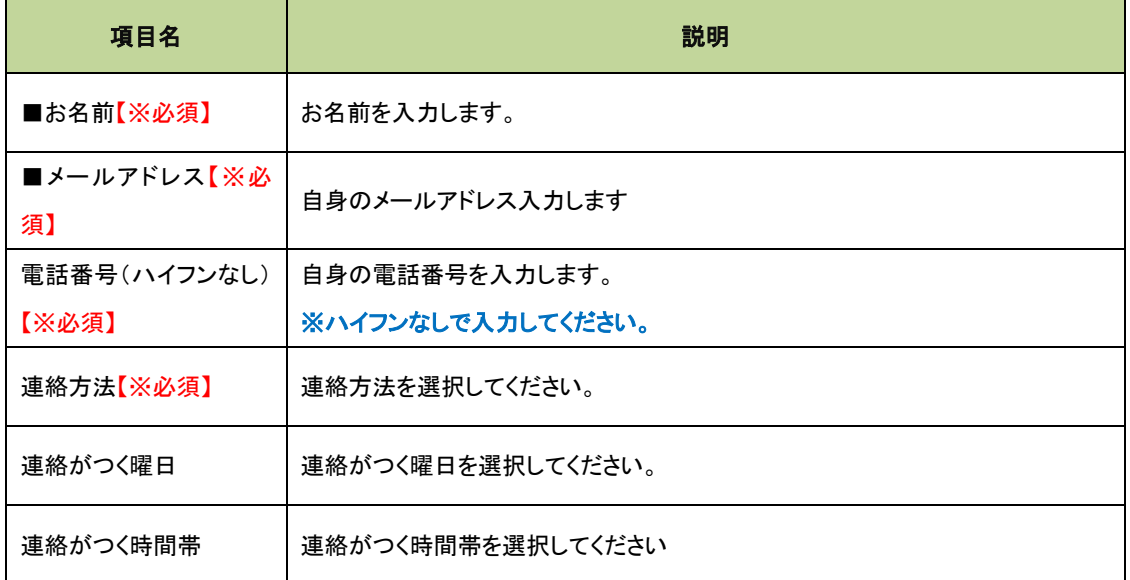

各項目への入力が完了したら、画面下部の「私はロボットではありません」にチェックをし、「入力内容の確認」ボタ ンをクリックします。

入力内容に間違いがないか確認し、問題なければ画面下部の「入力内容の確定」ボタンで登録します。

動物情報は一定の期間(3カ月)経過すると自動で削除されるのでご注意下さい。

動物情報の確認・編集・削除[は3-5.動物情報の確認・編集・削除を](#page-14-0)参考にしてください。

### <span id="page-22-0"></span>4-2**.**迷子犬猫の飼い主の方

迷子犬猫の飼い主の方へ向けた操作方法を解説します。

### 4-2-1**.**動物情報の登録

動物情報を新規登録するには図 3-6 の「<mark>新規登録」</mark>をクリックします。

クリックすると下記画面の動物情報の新規入力の各項目が表示されます。

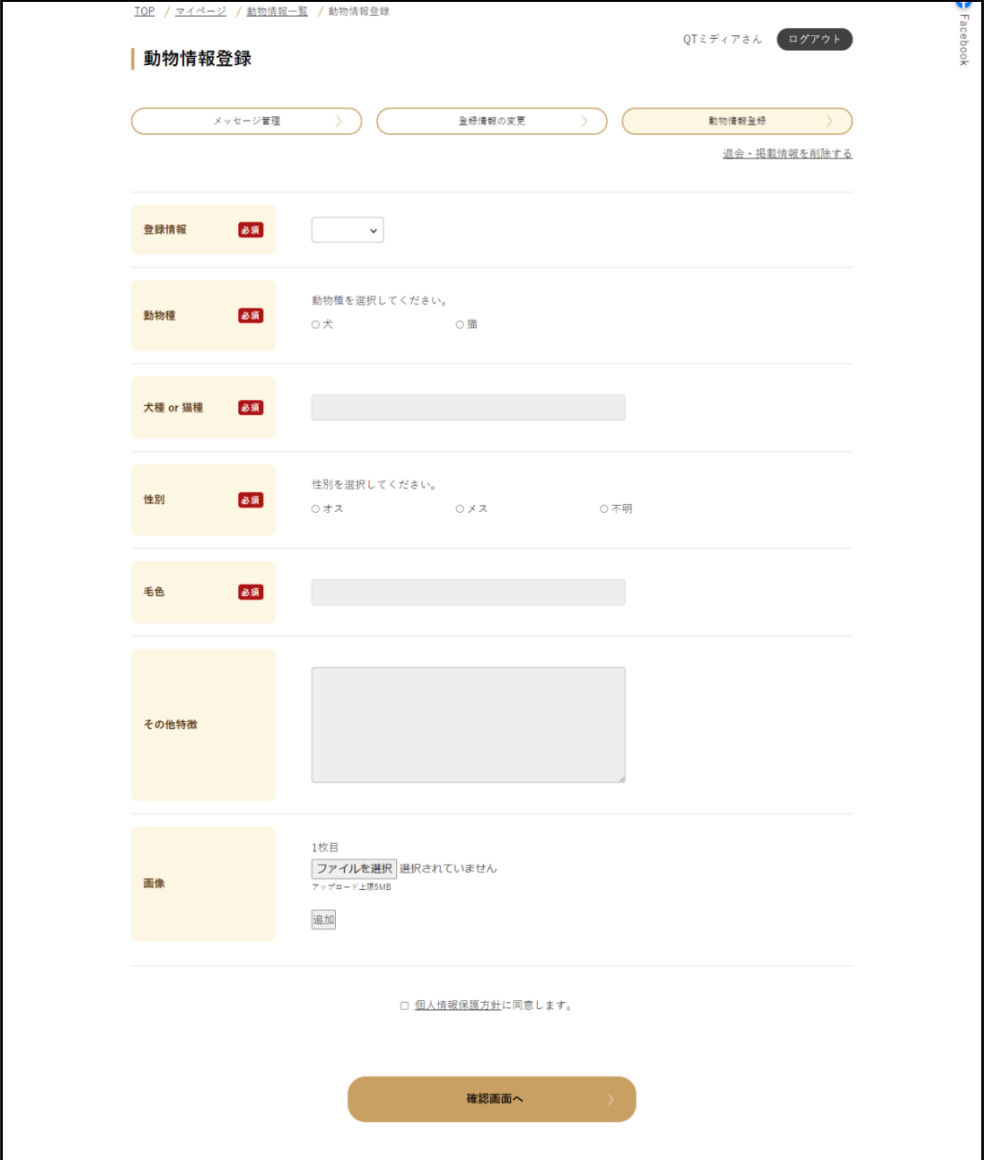

図 4-4. 動物情報の新規登録画面

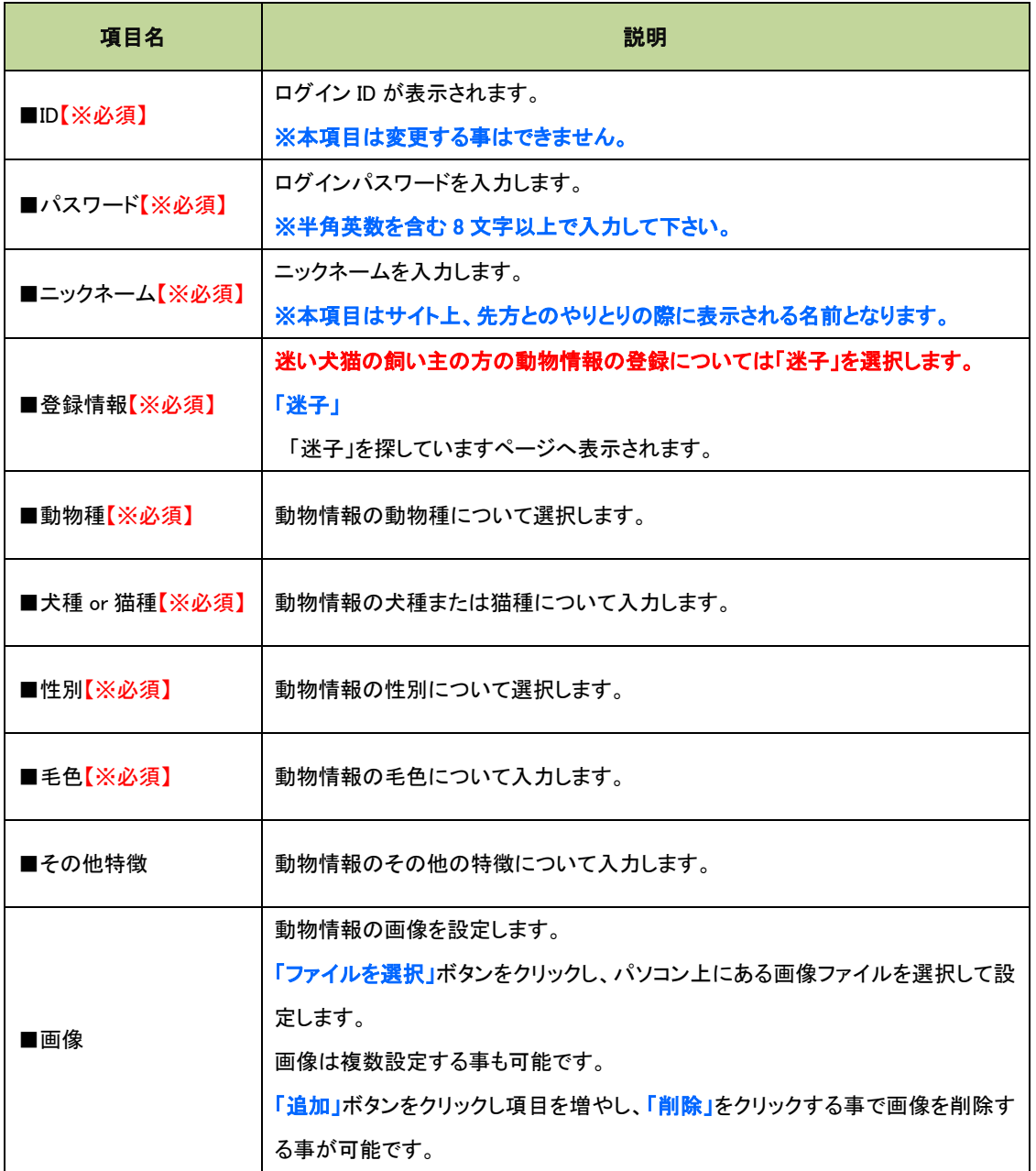

各項目への入力が完了したら、画面下部の「個人情報保護方針に同意します」にチェックをし、「確認画面へ」ボタ ンをクリックします。

入力内容に間違いがないか確認し、問題なければ画面下部の「この内容を送信」ボタンで登録します。

動物情報は一定の期間(3カ月)経過すると自動で削除されるのでご注意下さい。

動物情報の確認・編集・削除は3-5. 動物情報の確認・編集・削除を参考にしてください。

### 4-2-2**.**迷子の犬猫がサイトに掲載されてメッセージの送信したい場合

メッセージを送りたい犬猫の詳細をクリックします。

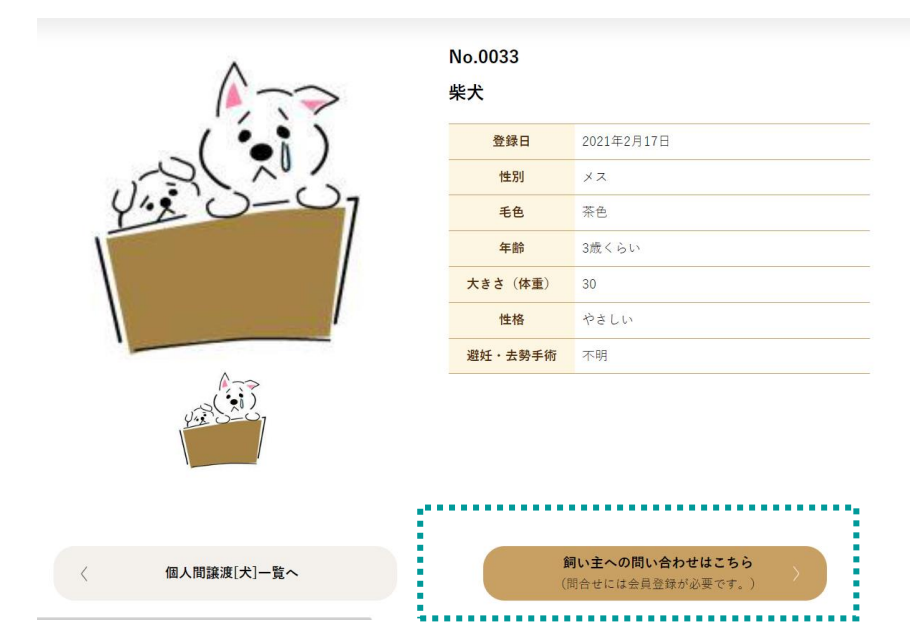

図 4-5. 一般の方が保護しています(犬猫)詳細画面

飼い主への問い合わせはこちらのボタンをクリックします。

クリックすると下記画面の新規入力の各項目が表示されます。

### 図 4-6. 一般の方が保護しています(犬猫)詳細画面

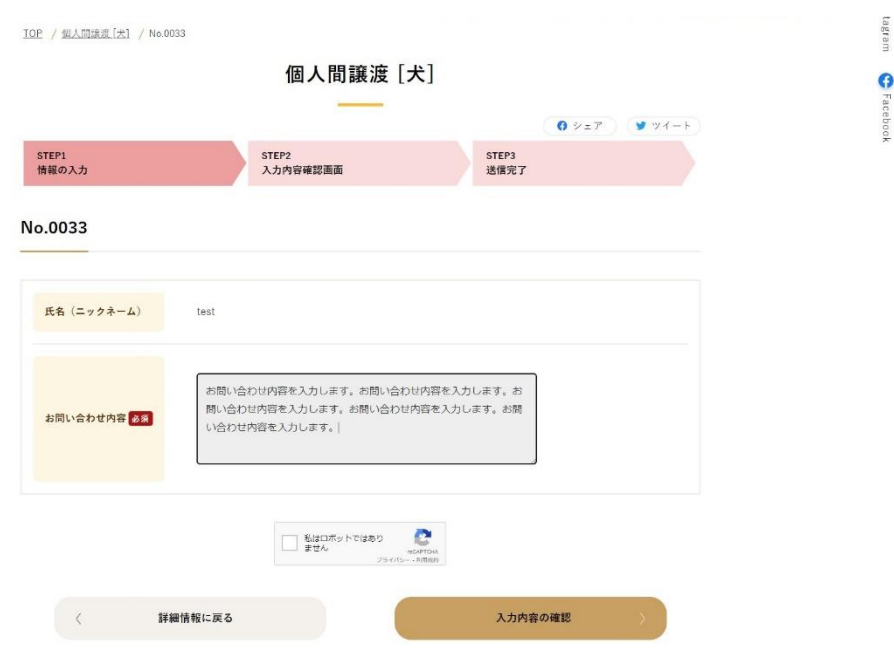

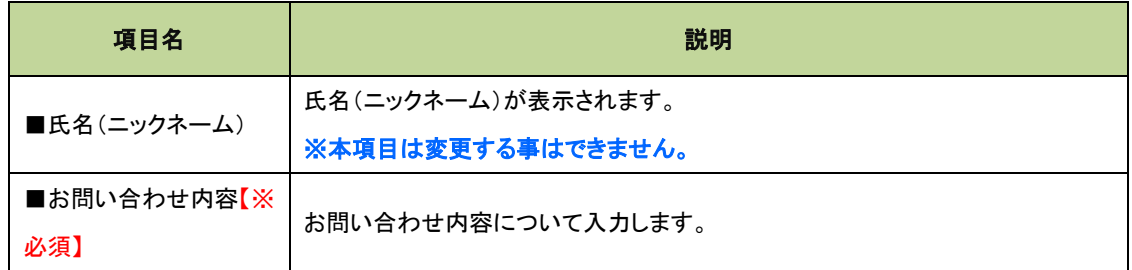

各項目への入力が完了したら、画面下部の「私はロボットではありません」にチェックをし、「入力内容の確認」ボタ ンをクリックします。

入力内容に間違いがないか確認し、問題なければ画面下部の「入力内容の確定」ボタンで登録します。

メッセージの確認・返信方法[は3-2.メッセージ情報の確認・返信を](#page-10-0)参考にしてください

### <span id="page-26-0"></span>4-3**.**個人間譲渡ページへの情報掲載希望者

個人間譲渡ページへの情報掲載希望者の方へ向けた操作方法を解説します。

※動物情報は一定の期間(1カ月)後にご本人様が削除するようにして下さい。

### 4-3-1動物情報の登録

動物情報の登録などはユーザー自身で登録することはできず、アドバイザー・保健所が登録することがで きます。

まず、アドバイザー・保健所に登録する旨をお伝えください。

#### <span id="page-26-1"></span>4-4. 個人間譲渡ページ掲載者への問い合わせたい方

メッセージを送りたい犬猫の詳細をクリックします。

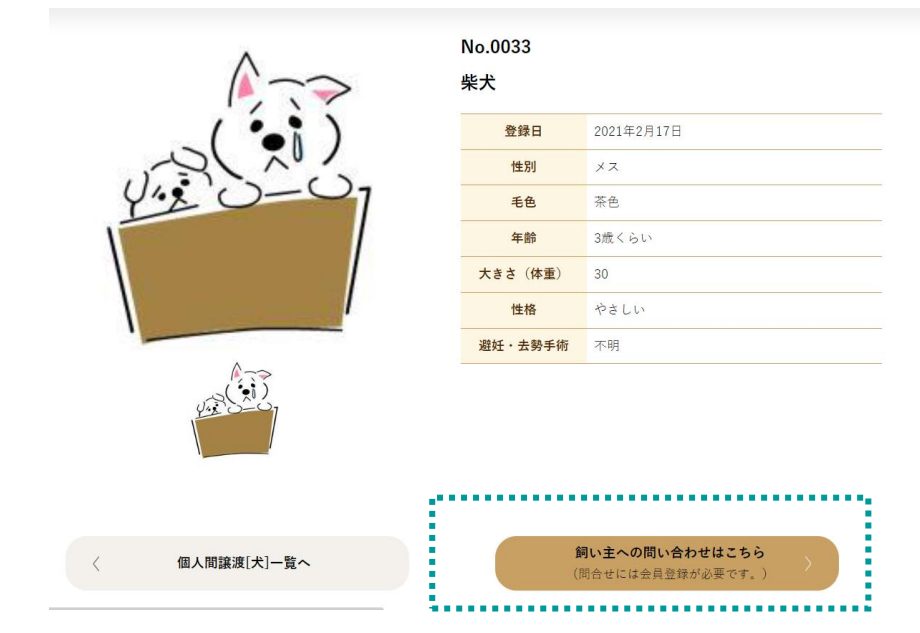

飼い主への問い合わせはこちらのボタンをクリックします。

クリックすると下記画面の新規入力の各項目が表示されます。

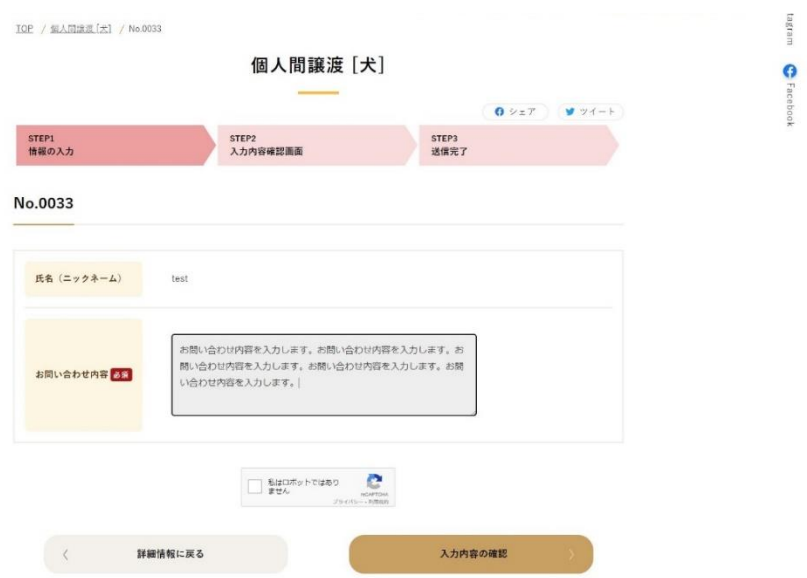

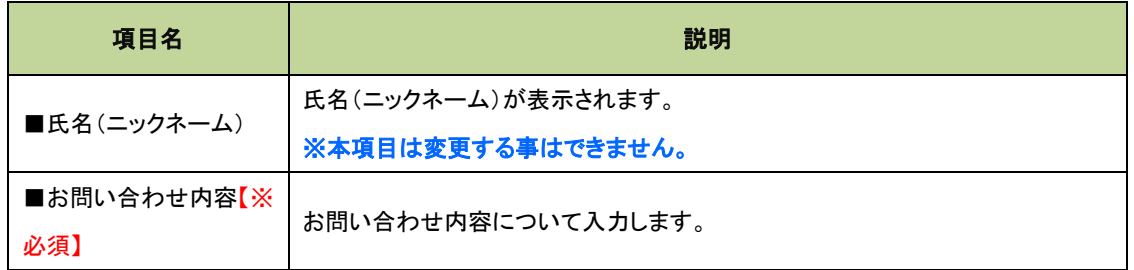

各項目への入力が完了したら、画面下部の「私はロボットではありません」にチェックをし、「入力内容の確認」ボタ ンをクリックします。

入力内容に間違いがないか確認し、問題なければ画面下部の「入力内容の確定」ボタンで登録します。

メッセージの確認・返信方法は<mark>3ー2. メッセージ情報の確認・返信</mark>を参考にしてください